# Projektmanagement, Project 2013 und Sie

#### In diesem Kapitel …

- u Die Element e eines Projek ts kennenlernen
- $\triangleright$  Die Rolle des Projektleiters verstehen
- $\triangleright$  Von Project 2013 profitieren
- $\triangleright$  Die Software-Schnittstelle erkunden
- $\blacktriangleright$  Hilfe in Project finden

Willkommen in der Welt des computerisierten Projektmanagements mit Microsoft Project ten Sie eine schöne, neue Welt. Es ist so, als wenn Sie von einem Büro von vor 25 Jahren – 2013. Wenn Sie bisher noch keine Projektmanagementsoftware eingesetzt haben, betre-Willkommen in der Welt des computerisierten Projektmanagements mit Microsoft Project<br>2013. Wenn Sie bisher noch keine Projektmanagementsoftware eingesetzt haben, betre-<br>ten Sie eine schöne, neue Welt. Es ist so, als wenn S Geräten gehen.

Alles, was Sie bisher mit handschriftlichen Aufgabenlisten, einer Textverarbeitung und Tabellen erledigt haben, vereint sich auf magische Weise in Project. Natürlich findet dieser Übergang nicht schlagartig statt, und Sie benötigen ein grundlegendes Verständnis davon, was Projektmanagementsoftware machen kann, damit Sie deren Vorteile wirklich nutzen können. Wenn Sie schon mit früheren Versionen von Project gearbeitet haben, kann der Überblick in diesem Kapitel dazu beitragen, nicht nur Ihr Gedächtnis aufzufrischen, sondern Sie auch gleich in einige der neuen Funktionen von Project 2013 einzuführen. *COPYRIGHTED MATERIAL*

Selbst wenn Sie ein erfahrener Projektleiter sind, sollten Sie sich einige Minuten Zeit nehmen, um dieses Kapitel zumindest zu überfliegen. Es legt die Grundlagen für Ihre Arbeit mit Project.

### Eine Einführung in das Projektmanagement

Sie haben wahrscheinlich tagtäglich mit Projekten zu tun. Bei einigen ist das offensichtlich der Fall, weil Ihr Chef sie so nennt, damit jeder Schwachkopf weiß, dass es eines ist, zum Beispiel wenn er es Tiefsee-Bohrprojekt nennt oder Netzwerk-Erweiterungsprojekt. Bei anderen Dingen ist es nicht so offensichtlich, dass Sie es mit einem Projekt zu tun haben, zum Beispiel wenn es darum geht, dass Sie auf der Geburtstagsfeier am Samstag eine Rede halten oder Ihren Garten winterfest machen müssen.

In diesem Buch wird ein Projekt als einzigartiges Unternehmen definiert, das den Zweck hat, bestimmte Deliverables oder Produkte zu erzeugen beziehungsweise bestimmte Ergebnisse zu er-

<u>29 - 29 E</u>

1

zielen. Im Kontext eines Projekts ist ein *Deliverable* eine separate Komponente oder ein Gegenstand, die beziehungsweise der die Anforderungen des Projekts erfüllt, etwa ein Designdokument oder ein Prototyp. Projekte werden durch mehrere Parameter und Variablen bestimmt.

Projektmanagement ist die Tätigkeit, die Variablen eines Projekts so zu organisieren, zu verwalten und zu steuern, dass die Ziele und die Mission des Projekts erfüllt werden.

Einige Projektvariablen sind leicht zu definieren, andere nicht.

#### Die definierten Projektvariablen sind:

- $\vee$  Umfang: Die Arbeit, die erforderlich ist, um die Deliverables, Produkte und Ergebnisse des Projekts zu erstellen und zu erzielen.
- 4 Zeit: Die Dauer, die erforderlich ist, um das Projekt durchzuführen.
- $\triangledown$  Kosten: Die finanziellen Mittel, die erforderlich sind, um das Projekt durchzuführen.
- $\triangledown$  Ressourcen: Die Menschen, die Ausrüstung, das Material und die Anlagen, die erforderlich sind, um das Projekt durchzuführen.
- $\vee$  Die undefinierten Projektvariablen sind:
- $\overline{\smash{\varphi}}$  Änderungen: Art, Zeitpunkt und Umfang von Abweichungen eines Projekt-Basisplan. Änderungen können Umfang, Zeit, Kosten oder Ressourcen des Projekts beeinflussen.
- $\triangledown$  Risiko: Ungewissheiten (betreffend Umfang, Zeit, Kosten und Ressourcen, Stakeholder oder Umgebung), die die Fertigstellung von jedem Aspekt des Projekts gefährden können.
- $\blacktriangleright$  Stakeholder: Eine Person oder Organisation, die das Projekt entweder positiv oder negativ beeinflussen kann oder von diesem beeinflusst wird.
- 4 Umfang: Der Standort, an dem das Projekt abgewickelt wird, oder die Kultur oder Organisation, in die es eingebettet ist.

Wenn Sie die Geburtstagsfeier des Unternehmens organisieren müssen, haben wir es mit einem Projekt zu tun. Wenn man Ihnen die Verantwortung für eine drei Jahre dauernde Expedition in die Eifel anvertraut, um dort nach Erdöl zu bohren, mit Firmen die entsprechenden Verträge abzuschließen, die notwendigen Genehmigungen bei den zuständigen Behörden einzuholen und mit einem Team von 150 Personen zu arbeiten, handelt es sich wohl definitiv um ein Projekt. Ja, selbst die Rede, die Sie halten müssen, ist ein Projekt, weil sie bestimmte Merkmale aufweist. um ein Projekt. Ja, selbst die Rede, die Sie halten müssen, ist ein Projekt, weil sie<br>Merkmale aufweist.<br>Wenn Sie wissen wollen, was Project wirklich für Sie tun kann, müssen Sie vers<br>Ihre – großen oder kleinen – Proiekte

Wenn Sie wissen wollen, was Project wirklich für Sie tun kann, müssen Sie verstehen, was

- $\triangleright$  Ein zentrales Ziel
- $\triangleright$  Einen Projektleiter
- 4 Einzelne Aufgaben, die zwischen einem Anfangs- und einem Endzeitpunkt durchgeführt werden müssen

 $30<sub>1</sub>$ 

- $\blacktriangleright$  Einen Zeitplan, in dem die Aufgaben abgearbeitet werden (wie drei Stunden, drei Tage oder drei Monate)
- 4 Zeitliche Beziehungen zwischen diesen Aufgaben (Sie können zum Beispiel nicht mit einem neuen Fertigungsablauf anfangen, bevor Sie die entsprechenden Mitarbeiter darin geschult haben, wie die neuen Abläufe aussehen)
- 4 Ressourcen (zum Beispiel Menschen, Ausrüstungsgegenstände, Einrichtungen und Vorräte), um die Arbeit zu erledigen
- $\blacktriangleright$  Ein *Budget* (die Kosten, die mit diesen Leuten, Ausrüstungsgegenständen, Einrichtungen und Vorräten zusammenhängen)

### Die Rolle des Projektleiters

Obwohl die Rolle eines Managers (geschweige denn sein Sinn) häufig schwierig zu verstehen ist, ist der Wert eines *Projektleiters* offensichtlich. Ein Projektleiter erstellt den grundlegenden Plan des Projekts und sorgt dafür, dass dieser erfolgreich umgesetzt wird. Dabei wendet er technische, geschäftliche und fachspezifische Verfahren an, um die Durchführung von Aufgaben zu steuern und das Projekt im Zeitplan zu halten.

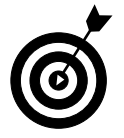

Ein wirklich guter Projektleiter könnte Projektmanagement studiert oder einen entsprechenden Abschluss haben. Wenn Sie etwa hinter einem Namen die Abkürzung PMP lesen, hat diese Person das Project-Management-Professional-Zertifikat des Project Management Institutes erworben. Bei diesem Institut handelt es sich um die weltweit führende Organisation zur Einführung von Standards und Empfehlungen für die Verwaltung von Projekten, die auch Ausbildungsmöglichkeiten und praktische Informationen bietet.

### Was genau macht ein Projektleiter?

Ein Projektleiter ist nicht immer die entscheidende Person eines Projekts. Diese Rolle über-**Was genau macht ein Projektleiter?**<br>Ein Projektleiter ist nicht immer die entscheidende Person eines Projekts. Diese Rolle über-<br>nimmt derienige, der Vorgesetzter des Proiektleiters ist – möglicherweise sogar Mitglieder der Geschäftsführung. Der Projektleiter sorgt dafür, dass die einzelnen Aspekte des Projekts zusammenpassen, und ist für den Erfolg oder das Scheitern des Projekts verantwortlich.

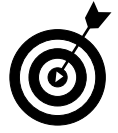

In der Terminologie des Projektmanagements ist die Person, die das Projekt initiiert hat (und die letzte Verantwortung dafür trägt), der Projektsponsor. Auch wenn der Projektmanager für den Projektsponsor arbeiten kann, hat ein Projekt oft auch einen Kunden, für den das Endprodukt erstellt wird. Dieser Projektkunde kann zum Unternehmen des Projektleiters gehören oder von diesem unabhängig sein.

Ein Projektleiter verwaltet die folgenden wesentlichen Teile eines Projekts:

 $\vee$  Umfang: Er definiert und organisiert die gesamte Arbeit, die erledigt werden muss, um die Mission des Projekts zu erfüllen und die Deliverables zu erstellen.

- $\overline{\phantom{a}}$  Zeitplan: Er definiert die einzelnen Schritte und die dazu gehörenden Zeitvorgaben, um das Projektziel zu erreichen. Dies ist das Element, das Sie mit Microsoft Project erstellen.
- 4 Ressourcen: Er definiert, verwaltet und überwacht die Ressourcen, löst Ressourcenkonflikte und stellt einen Konsens über die Ressourcennutzung her. Dieser Teil des Jobs umfasst auch die Verwaltung der nichtmenschlichen Ressourcen wie Material und Ausrüstung.
- 4 Kosten: Er schätzt die Kosten ab und wendet diese Schätzwerte auf den Zeitplan an, um ein Zeitphasen-Budget zu erstellen.
- $\boldsymbol{\nu}$  Kommunikation mit dem Projektteam, der Geschäftsleitung und den Kunden: Er informiert die Stakeholder des Projekts über dessen Status. Stakeholder ist jeder, der ein berechtigtes Interesse am Erfolg des Projekts hat. Die Kommunikation mit den Stakeholdern gehört zu den Schlüsselverantwortungen eines Projektleiters.

Die logische Balance zwischen den Variablen Umfang, Zeit, Kosten und Ressourcen zu finden und während eines Projekts zu erhalten, gehört zu den Kernaufgaben eines Projektleiters. Ein Projekt zu managen bedeutet, alle seine Variablen so zu kontrollieren, dass die Ziele des Projekts unter Verwendung der zugewiesenen Ressourcen termin- und budgetgerecht erreicht, die Risiken in Grenzen gehalten, Änderungen berücksichtigt und die Stakeholder zufrieden gestellt werden. Leicht? Vielleicht nicht. Doch eins ist sicher: Wenn Sie über Software verfügen, die Ihnen hilft, die Arbeit zu organisieren und zu strukturieren, ist die Aufgabe des Projektmanagements weniger einschüchternd. Genau hier kann Project 2013 helfen.

#### Was Sie mit Project 2013 tun können

Project 2013 ist ein Zeitplanungswerkzeug, das Ihnen hilft die definierten Variablen, die im vorangegangenen Abschnitt beschrieben wurden, zu organisieren, zu verwalten und zu steuern. Das Programm hilft Ihnen auch, die undefinierten Variablen indirekt zu verwalten. Ich zeige Ihnen, wie Sie mit Project Ihre Arbeit organisieren und verwalten, realistische Zeitpläne erstellen und die Nutzung von Ressourcen optimieren können.

Nehmen Sie sich einen Moment Zeit, um einige der wunderbaren Methoden kennenzulernen, wie Sie Ihr Projekt mit Project organisieren, verwalten und steuern können. Nachdem Sie (oder Ihr Unternehmen) Project (und dieses Buch) gekauft haben und Sie Ihre Zeit investiert haben, um die Anwendung der Software zu lernen, können Sie folgende Vorteile nutzen:

- $\vee$  Verwenden Sie eingebaute Vorlagen, um schnell ein neues Projekt zu starten. Project-Vorlagen sind vorgefertigte Pläne für typische Projekte im geschäftlichen Umfeld, wie zum Beispiel das Erstellen von Gewerbebauten, ein Maschinenbauprojekt, die Markteinführung eines neuen Produkts, ein Büroumzug oder die Entwicklung einer Software.
- $\checkmark$  Organisieren Sie Ihr Projekt nach Phasen, Deliverables, Ort oder einem anderen Kriterium. Mit dem Gliederungsformat können Sie die Informationen je nach Bedarf immer detaillierter ausarbeiten.

 $\sim$  32  $\sim$ 

- $\vee$  Ermitteln Sie die Kosten anhand einer Methode Ihrer Wahl. Beispiele sind Zeitperiode, Ressourcentyp, Deliverable oder Kostentyp.
- 4 Organisieren Sie Ressourcen nach Ressourcentyp. Gleichen Sie Ihre Ressourcen ab, um Überlastungen zu vermeiden, oder bestimmen Sie, wie sich Änderungen von Ressourcen auf die Dauer eines Vorgangs auswirken.
- $\vee$  Berechnen Sie Kosten und Zeitdauer in Abhängigkeit von Ihrem Input. Sie können schnell Was-wäre-wenn-Szenarien berechnen, um Ressourcenkonflikte zu lösen, Ihre Kosten im Budgetrahmen zu halten oder den Fertigstellungstermin einzuhalten.
- $\checkmark$  Verwenden Sie Ansichten und Berichte mit dem Klick auf eine Schaltfläche. Project stellt Ihnen und Ihren Vorgesetzten zahlreiche Informationen zur Verfügung. Sie müssen nie wieder manuell einen aktuellen Bericht über die bis dahin aufgelaufenen Gesamtkosten erstellen, weil Ihr Chef diese Informationen im letzten Moment haben will.
- $\vee$  Nutzen Sie komplexe Algorithmen (die nicht einmal Sie selbst entwickeln könnten), um Aufgaben wie das Ausgleichen von Ressourcenzuordnungen durchzuführen, um Ressourcenkonflikte zu lösen, Aufgaben anhand bestimmter Kriterien zu filtern, Was-wäre-wennenkonflikte zu Iosen, Aufgaben anhand bestimmter Kriterien zu filtern, Was-ware-wenn-<br>Szenarien zu modellieren oder den Wert der bisher erledigten Arbeiten in Euro zu be-<br>rechnen.<br>Doch egal wie leistungsstark Ihr Tool ist rechnen.

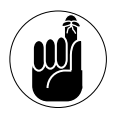

aussagekräftige Daten einzugeben. Großartige Software garantiert nicht automatisch großartige Ergebnisse; sie macht es nur leichter, diese zu erzielen.

## Der erste Kontakt mit Project 2013

Die Datei, die Sie in Project erstellen, wird Projektplan oder Terminplan beziehungsweise Zeitplan genannt. (Lassen Sie sich nicht verwirren, diese drei Begriffe werden in Project synonym verwendet.) Sie können diesen Plan mit einem mehrdimensionalen Schachspiel aus Star Trek vergleichen, in dem es eine Unmenge von Daten, die über verschiedene Seiten Ihres Projekts verteilt sind, und viele grafische Darstellungen dieser Informationen gibt. Diese Ansichten helfen Ihnen, die Struktur Ihres Plans zu verstehen und den Fortschritt des Projekts zu verfolgen.

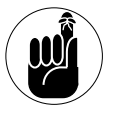

Einige Menschen bezeichnen den Zeitplan als Projektplan. Tatsächlich enthält der Ihnen, die Struktur Ihres Plans zu verstehen und den Fortschritt des Projekts<br>Einige Menschen bezeichnen den Zeitplan als Projektplan. Tatsächlich *enthält*<br>der Projektplan den Zeitplan – sowie weitere Informationen wi get, den Projektstrukturplan, Lebenszyklusdaten, den Risikomanagementplan und viele andere Daten, die für ein erfolgreiches Projektmanagement benötigt werden.

Wenn Sie Project zum ersten Mal öffnen, werden mehrere Optionen angezeigt, um ein neues Projekt zu starten (siehe Abbildung 1.1).

 $\sim$  33

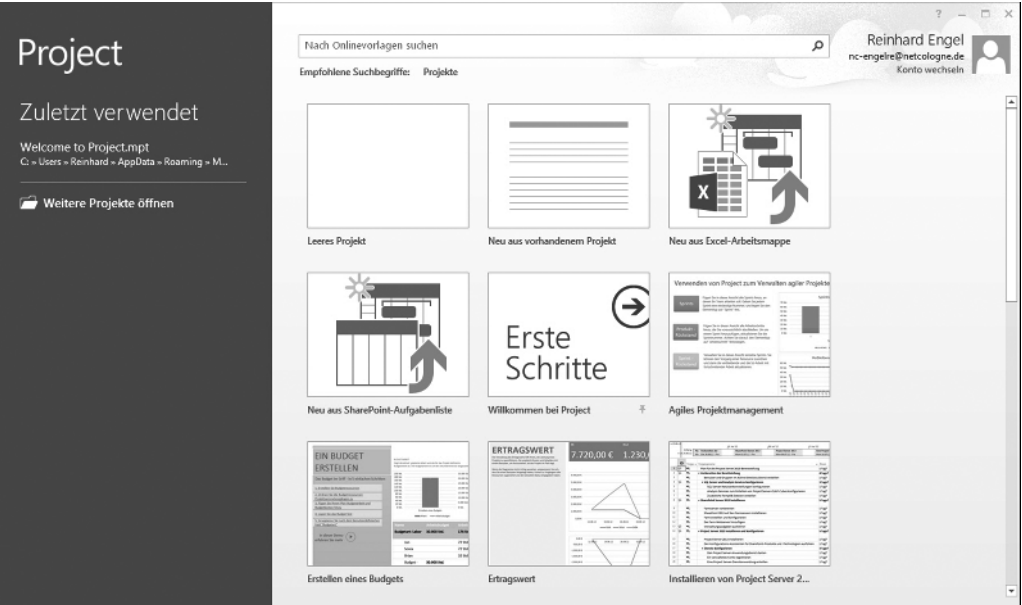

Abbildung 1.1: Der Startbildschirm von Project 2013

Sie können ein neues leeres Projekt anlegen, ein neues Projekt anhand eines vorhandenen Projekts erstellen oder ein neues Projekt erstellen, indem Sie Daten aus Microsoft Excel oder SharePoint importieren. Außerdem können Sie vorgefertigte Vorlagen für verbreitete Projekttypen verwenden, wie etwa:

- $\vee$  Vorbereitung eines Jahresberichts
- $\vee$  Plan für eine Marketingkampagne
- 4 Geschäftsplan für Unternehmen
- $\triangleright$  Erstellen eines Budgets

Wenn keine der angezeigten Vorlagen Ihre Anforderungen erfüllt, können Sie online nach weiteren Vorlagen suchen, indem Sie Schlüsselwörter in das Suchfeld NACH ONLINEVORLAGEN SUCHEN am oberen Rand des Fensters. eingeben. Für die folgende Beschreibung gehe ich allerdings davon aus, dass Sie die Option LEERES PROJEKT auswählen.

Wenn Sie ein neues leeres Projekt öffnen, sehen Sie die Symbolleiste für den Schnellzugriff, einige Registerkarten, das Menüband, die Zeitachse, den Arbeitsbereich mit dem Tabellenblatt und dem Diagrammbereich sowie die Statusleiste (siehe Abbildung 1.2).

In Abbildung 1.2 wird die GANTT-DIAGRAMM-Ansicht dargestellt (Näheres über Ansichten siehe Kapitel 6). Hier zunächst ein Überblick über die Hauptkomponenten von Project (siehe Abbildung 1.2):

 $34$ 

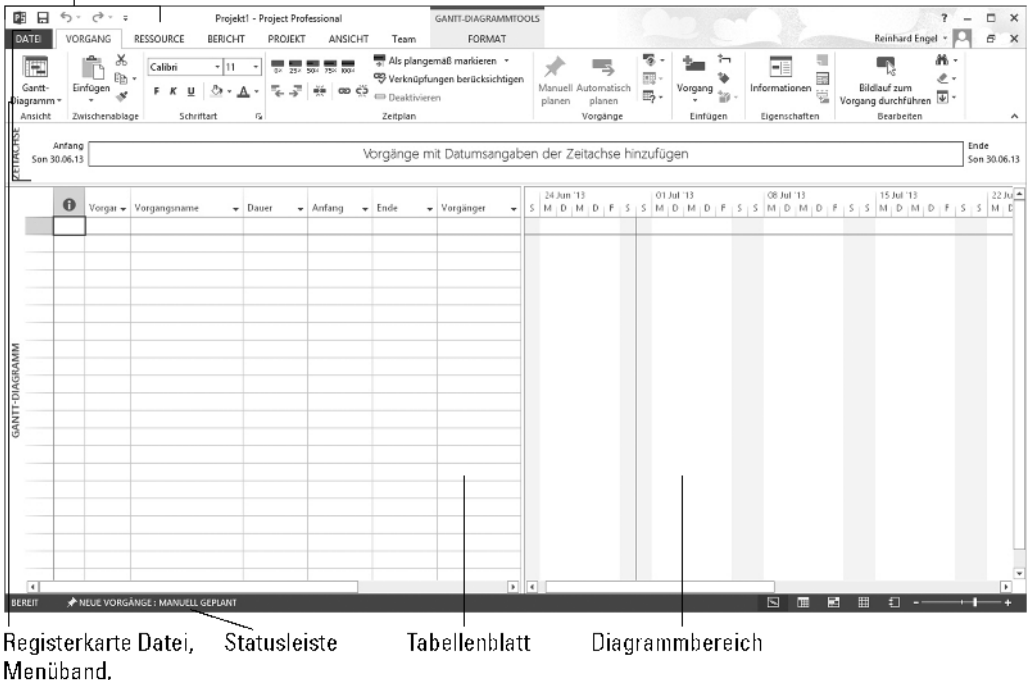

Symbolleiste für den Schnellzugriff

**Zeitachse** 

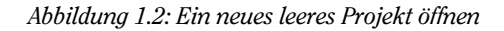

- 4 Symbolleiste für den Schnellzugriff: Die Symbolleiste für den Schnellzugriff links über dem Menüband ist jederzeit und in allen Ansichten sichtbar.
- $\vee$  RegisterkarteDATEI: Die Registerkarten fassen Befehle nach sachlichen Gesichtspunkten zusammen. Wenn Sie etwa mit Ressourcen arbeiten, finden Sie wahrscheinlich die einschlägigen Befehle und Einstellungen unter der Registerkarte RESSOURCE.
- $\vee$  Menüband: Menübänder erlauben einen schnellen Zugriff auf die gebräuchlichsten Tools und Befehle. Wenn Sie die Registerkarte wechseln, ändern sich die Tools im Menüband.
- $\vee$  Gruppe: Eine Gruppe ist ein Satz zusammengehöriger Befehle oder Einstellungen auf dem Menüband. Wenn Sie zum Beispiel Text in einer Zelle des Tabellenblatts formatieren wollen, finden Sie die einschlägigen Befehle in der Gruppe SCHRIFTART auf dem Menüband VORGANG.
- $\vee$  Zeitachse: Die Zeitachse gibt Ihnen einen Überblick über das gesamte Projekt eine grafische Darstellung aller Vorgänge von Anfang bis Ende.
- $\triangledown$  Tabellenblatt: Ähnlich wie ein Tabellenkalkulationsblatt zeigt das Tabellenblatt die Daten das Projekts an. Die Standardfelder ändern sich in Abhängigkeit von der ausgewählten

 $\sim$  35  $\sim$ 

Registerkarte. Sie können die Spalten und Felder in dem Tabellenblatt an Ihre Anforderungen anpassen.

- 4 Diagrammbereich: Der Diagrammbereich zeigt eine grafische Darstellung der Daten in dem Tabellenblatt an. Eventuell wird auch ein Balkendiagramm angezeigt, das die Dauer eines Vorgangs oder ein Ressourcenhistogramm mit der Ressourcennutzung darstellt.
- 4 Statusleiste: Die Statusleiste am unteren Rand des Projektfensters zeigt Informationen über Ansichten, den Zoomfaktor und neu eingegebene Vorgänge, die geplant werden, an.

### In Registerkarten und im Menüband navigieren

Jede der sechs Registerkarten von Project zeigt im Menüband verschiedene Optionen an. In diesem Abschnitt erhalten Sie einen Überblick über jede Registerkarte, das zugehörige Menüband und die Symbolleiste für den Schnellzugriff. In späteren Kapiteln werden die verschiedenen Funktionen und Befehle auf dem Menüband vertieft.

Die Registerkarte DATEI links ist die erste Registerkarte. Sie ist grün hervorgehoben. Wenn Sie diese Registerkarte anklicken, wird ihr Menü auf der linken Seite angezeigt (siehe Abbildung 1.3).

Die Registerkarte DATEI wird in der Backstage-Ansicht angezeigt, in der verschiedene Optionen zur Dateiverwaltung und zur Änderung von Einstellungen angeboten werden. So können Sie etwa ein neues Projekt anlegen, ein vorhandenes Projekt öffnen und Ihr gegenwärtiges

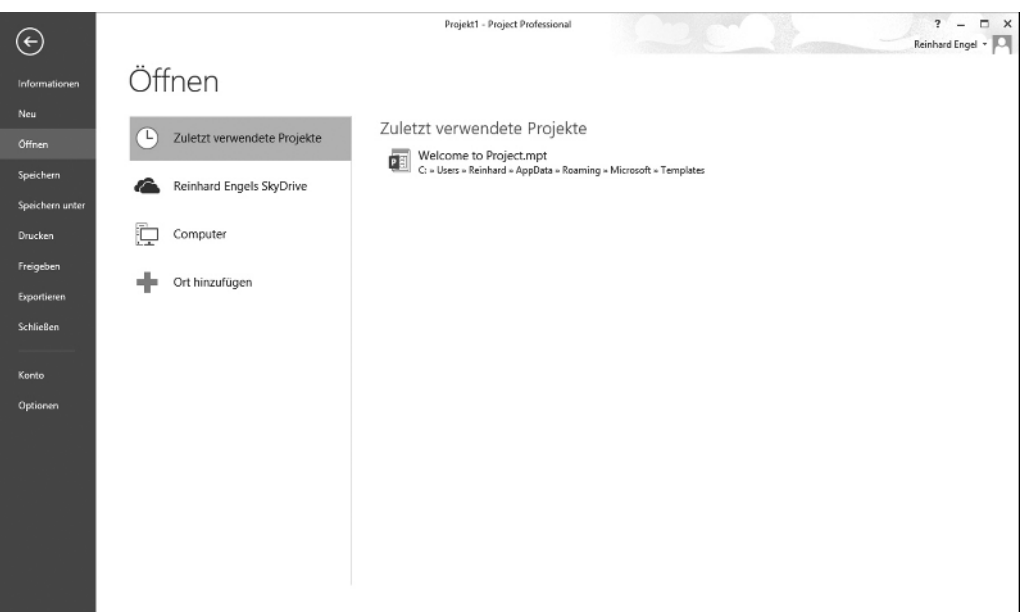

Abbildung 1.3: Das Menü der Registerkarte Datei

 $-36$ 

Projekt speichern oder drucken. Von der Backstage-Ansicht aus können Sie auch Ihr gegenwärtiges Projekt freigeben, exportieren oder schließen. Außerdem können Sie dort das Menüband und die Symbolleiste für den Schnellzugriff anpassen.

Auf der Registerkarte VORGANG verbringen Sie in Project viel Zeit. Links auf dem zugehörigen Menüband steht die Gruppe ANSICHT (siehe Abbildung 1.4). Die Standardansicht ist die GANTT-DIAGRAMM-Ansicht (siehe Abbildung 1.2 weiter vorne). Sie zeigt das Tabellenblatt für Vorgangsdaten und den Diagrammbereich mit einem Balkendiagramm an, das die Dauer jedes Vorgangs repräsentiert.

|                           | 閉日 ち・さ・:                         |                             | Projekt1 - Project Professional                                                                                                    | GANIT-DIAGRAMMTOOLS                                                       |                              |          |               |                                                    | $\times$ |
|---------------------------|----------------------------------|-----------------------------|----------------------------------------------------------------------------------------------------|---------------------------------------------------------------------------|------------------------------|----------|---------------|----------------------------------------------------|----------|
| DATE                      | VORGANG                          | RESSOURCE<br><b>BERICHT</b> | ANSICHT<br>PROJEKT<br>Team                                                                                                    | FORMAT                                                                    |                              |          |               | Reinhard Engel +                                   | $\times$ |
| H<br>Gantt-<br>Diagramm - | ಲಿಂ<br>$E_{\rm B}$ .<br>Einfügen | Calibri                     | Dr. 35r. 53r. 75x 103r.<br>. $\underline{\mathbf{A}}$ - $\overline{\mathbf{A}}$ - $\overline{\mathbf{B}}$ - $\overline{\mathbf{B}}$   $\overline{\mathbf{B}}$   $\overline{\mathbf{B}}$   $\overline{\mathbf{B}}$   $\overline{\mathbf{B}}$   $\overline{\mathbf{B}}$   $\overline{\mathbf{B}}$   $\overline{\mathbf{B}}$   $\overline{\mathbf{B}}$   $\overline{\mathbf{B}}$   $\overline{\mathbf{B}}$   $\overline{\mathbf{B}}$   $\overline{\mathbf{$ | Als plangemäß markieren v<br><sup>ceg</sup> Verknüpfungen berücksichtigen | 圆带<br>鹂-<br>planen<br>planen | Vorgang  | Informationen | 譱<br>e -<br>Bildlauf zum<br>-- Vorgang durchführen |          |
| Ansicht                   | Zwischenablage                   | Schriftart                  | Zeitolan                                                                                                    |                                                                           | Vorgänge                     | Einfügen | Eigenschaften | <b>Bearbeiten</b>                                  | $\sim$   |

Abbildung 1.4: Die Registerkarte Vorgang

Sie können auf der Registerkarte VORGANG verschiedene Ansichten auswählen (siehe Abbildung 1.5).

Vielleicht erkennen Sie einige Befehlsgruppen auf der Registerkarte VORGANG wieder. So sind etwa die Gruppen ZWISCHENABLAGE und SCHRIFTART Standardgruppen von Windows. Andere dung 1.5).<br>Vielleicht erkennen Sie einige Befehlsgruppen auf der Registerkarte Vorgang wieder. So sind<br>etwa die Gruppen Zwischenablage und Schriftart Standardgruppen von Windows. Andere<br>Gruppen, wie etwa Zeitplan oder Vorg Gruppen, wie etwa ZEITPLAN oder VORGÄNGE, gehören zu einer bestimmten Ansicht – hier der GANTT-DIAGRAMMTOOLS| FORMAT, wenn die Registerkarte VORGANG in der GANTT-DIAGRAMM-Ansicht angezeigt wird.

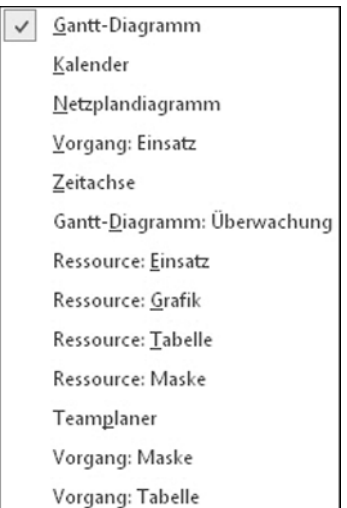

Abbildung 1.5: Alle zur Verfügung stehenden Ansichten der Registerkarte Vorgang

Die Registerkarte RESSOURCE (siehe Abbildung 1.6) dient zur Verwaltung von Ressourcen. Damit können Sie etwa Ressourcen hinzufügen und zuweisen oder Ressourcen vorgangsübergreifend ausgleichen. In Project umfassen Ressourcen Menschen, Ausrüstung, Material, Standorte und Vorräte. Sie können den Ressourcen auch Kosten und Kalender zuweisen. (Näheres über Ressourcen erfahren Sie in Kapitel 7.)

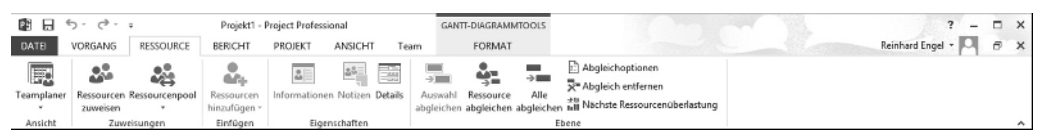

Abbildung 1.6: Das Menü der Registerkarte Ressource

Die Registerkarte BERICHT (siehe Abbildung 1.7) dient zur Darstellung und Bearbeitung verschiedener Berichte des Projekts.

|             | 劇 日 ち・さ・・<br>Projekt1 - Project Professional |                  |             |         |                   |            | GANTT-DIAGRAMMTOOLS                                                       | $\qquad \qquad$ | $\Box$ $\times$ |                          |  |   |
|-------------|----------------------------------------------|------------------|-------------|---------|-------------------|------------|---------------------------------------------------------------------------|-----------------|-----------------|--------------------------|--|---|
| DATE        | VORGANG                                      | <b>RESSOURCE</b> |             | BERICHT | PROJEKT           | ANSICHT    | Team                                                                      | FORMAT          |                 | Reinhard Engel + Q + B X |  |   |
| 먍           | $\frac{1}{\ln 1}$                            | $\frac{m}{46}$   | <b>Tipe</b> | F       | 區                 | 囸          | $\overline{\text{N}}$                                                     | 信               |                 |                          |  |   |
| Projekte    |                                              |                  |             |         |                   |            | Neuer Dashboards Ressourcen Kosten In Bearbeitung Erste Benutzerdefiniert | Zuletzt         | Grafische       |                          |  |   |
| vergleichen | Bericht v                                    | $\mathbf{v}$     |             |         | <b>State</b>      | Schritte v | $\cdot$                                                                   | verwendet -     | Berichte        |                          |  |   |
| Projekt     |                                              |                  |             |         | Berichte anzeigen |            |                                                                           |                 | Exportieren     |                          |  | ۰ |

Abbildung 1.7: Das Menü der Registerkarte Bericht

Die Registerkarte PROJEKT (siehe Abbildung 1.8) dient zur Verwaltung des Projekts insgesamt, nicht einzelner Vorgänge oder Ressourcen. So können Sie etwa das Start- und Enddatum, die Priorität und den Basisplan des Projekts ändern.

| 閉日 ち・さ・・<br>Projekt1 - Project Professional |          |                                                                |                |               |                                  |                  | GANTT-DIAGRAMMTOOLS |         |                                                |         |                                              |                      | $-$              | $\Box$ $\times$ |              |        |
|---------------------------------------------|----------|----------------------------------------------------------------|----------------|---------------|----------------------------------|------------------|---------------------|---------|------------------------------------------------|---------|----------------------------------------------|----------------------|------------------|-----------------|--------------|--------|
| DATE                                        | VORGANG  | RESSOURCE                                                      | <b>BERICHT</b> | PROJEKT       | ANSICHT                          | feam             |                     | FORMAT  |                                                |         |                                              |                      | Reinhard Engel + |                 | $E$ $\times$ |        |
| 龅                                           |          | $\theta$                                                       | Ħ              |               | 鴄                                | $\frac{1}{16}$   | 騦                   | L.      | F                                              | 鷝       | Statusdatum: III NV<br>Projekt aktualisieren | ABC<br>v             |                  |                 |              |        |
| Unterprojekt                                | Office * | Apps für Projektinformationen Benutzerdefinierte Verknüpfungen | Felder         |               | zwischen Projekten Code - ändern | PSP- Arbeitszeit |                     | Projekt | Basisplan<br>berechnen festlegen * verschieben | Projekt |                                              | Recht-<br>schreibung |                  |                 |              |        |
| Einfügen                                    | Apps     |                                                                |                | Eigenschaften |                                  |                  |                     |         | Zeitplan                                       |         | <b>Status</b>                                | Dokumentorüfung      |                  |                 |              | $\sim$ |

Abbildung 1.8: Das Menü der Registerkarte Projekt

Die Registerkarte ANSICHT (siehe Abbildung 1.9) dient zur Anzeige einiger Standardansichten des Projekts, etwa GANTT-DIAGRAMM- oder NETZPLAN-Ansicht. Außerdem können Sie Ressourcenansichten wie etwa RESSOURCE EINSATZ oder RESSOURCE GRAFIK anzeigen. Mit der Registerkarte ANSICHT können Sie Daten nach Datum oder einer bestimmten Periode sortieren.

| 閉日 ち・さ・:<br>Projekt1 - Project Professional |                                                         |           |                     |                                                                      |         | GANTT-DIAGRAMMTOOLS                              |                                                                       |      |                                                                  |                                |         |                                                                        |                   |          |
|---------------------------------------------|---------------------------------------------------------|-----------|---------------------|----------------------------------------------------------------------|---------|--------------------------------------------------|-----------------------------------------------------------------------|------|------------------------------------------------------------------|--------------------------------|---------|------------------------------------------------------------------------|-------------------|----------|
| DATE                                        | VORGANG                                                 | RESSOURCE | <b>BERICHT</b>      | PROJEKT                                                              | ANSICHT | Team                                             | FORMAT                                                                |      |                                                                  |                                |         | Reinhard Engel +                                                       |                   | $\sigma$ |
| <b>IF3</b>                                  | Gantt- Arbeitsauslastung<br>Diagramm - nach Vorgängen - | 囻<br>面    | E.<br>Teamplaner    | Ressource: Einsatz *<br>Ressource: Tabelle<br>The Andere Ansichten - |         | 91 Sortieren -<br>Gliederung -<br>■ RiTabellen → | 5   Keine Hervorl ~ Zeitskala:<br>Kein Filter]<br>[3] [Ohne Gruppe] * | Tage | $Q$ Zoom $\sim$<br>- EG Gesamtes Projekt<br>Ausgewählte Vorgänge | Zeitachse Zeitachse<br>Details |         | 88<br>$\overline{\phantom{a}}$<br>Neues<br>$\overline{ }$<br>Ferster - | –<br>또해<br>Makros |          |
| Vorgangsansichten                           |                                                         |           | Ressourcenansichten |                                                                      |         | Daten                                            |                                                                       | Zoom |                                                                  | Elemente anzeigen              | Fenster | Makros                                                                 |                   |          |

Abbildung 1.9: Das Menü der Registerkarte Ansicht

 $-38$ 

Die Registerkarte FORMAT (siehe Abbildung 1.10) dient zur Präsentation Ihres Zeitplans. Zu diesem Zweck können Sie Schriftarten und -stile, Seitenumbrüche und Spaltenparameter einstellen.

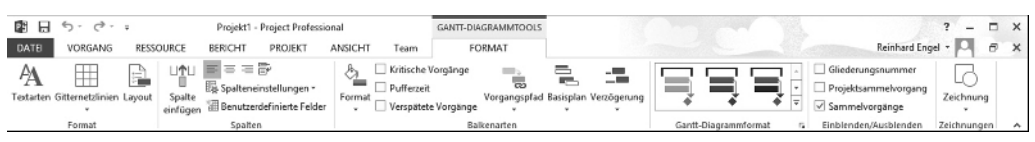

Abbildung 1.10: Das Menü der Registerkarte Format

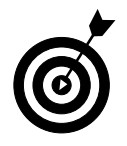

Sie können das Menüband entweder fixieren oder verbergen (lösen), um mehr Platz auf dem Bildschirm zu schaffen. Mit dem nach oben zeigenden Pfeil (^) ganz rechts auf dem Menüband können Sie dieses verbergen. An derselben Stelle können Sie ein nur aufgeklapptes Menüband mit einem Pin fixieren. Mit einem Rechtsklick auf eine Registerkarte können Sie ein Untermenü öffnen, das den Befehl MENÜ REDUZIEREN enthält. Dieser Befehl funktioniert als Umschalter, der das Menüband entweder anzeigt oder verbirgt. Das Gleiche leistet auch die Tastenkombination  $\lceil \text{Strg} \rceil + \lceil \text{F1} \rceil$ .

#### Weitere Tools anzeigen

Links über dem Menüband befindet sich die sogenannte Symbolleiste für den Schnellzugriff. Sie ist immer auf dem Bildschirm sichtbar und enthält standardmäßig die Schaltflächen SPEI-CHERN, RÜCKGÄNGIG und WIEDERHOLEN. Um der Leiste weitere Schaltflächen hinzuzufügen, klicken Sie an ihrem rechten Ende auf den nach unten zeigenden Pfeil und dann auf eine der in der sich öffnenden Liste vorhandenen Schaltflächen, um diese im Menü anzuzeigen oder auszublenden. Der Befehl, den Sie suchen, ist nicht vorhanden? Klicken Sie am unteren Rand des Menüs auf WEITERE BEFEHLE, um noch mehr Befehle zu entdecken, die Sie hinzufügen können.

Das praktische ZEITACHSE-Tool zeigt die gesamte skalierte Zeitspanne des Projekts an. Sie können Vorgänge oder Meilensteine in die Zeitachse einfügen. Sie können die Zeitachse auch kopieren und in Berichte oder andere Präsentationen einfügen. Sie können die Zeitachse verbergen, indem Sie auf der Registerkarte ANSICHT das Kontrollkästchen ZEITACHSE deaktivieren. Sie können auch mit der Zeitachse arbeiten, indem Sie mit einem Rechtsklick ihr Kontextmenü öffnen und mit dessen Befehlen Vorgänge einfügen, die Timeline kopieren, die Schriftart ändern oder Detailinformationen anzeigen.

Die Statusleiste befindet sich am unteren Rand des Project-Fensters. Sie zeigt an, ob Ihre Vorgänge manuell oder automatisch geplant werden (siehe Kapitel 2). Außerdem können Sie mit der Statusleiste schnell zwischen den gebräuchlichsten Ansichten wechseln: GANTT-DIAGRAMM, ARBEITSAUSLASTUNG NACH VORGÄNGEN, TEAMPLANER, RESSOURCE: TABELLE, BERICHT; und Sie können mit einem Schieberegler auf der rechten Seite der Statusleiste den Zoomfaktor der Zeitskala verkleinern oder vergrößern. Näheres über Ansichten erfahren Sie in Kapitel 6.

 $-39-$ 

### Von Project Hilfe erhalten

Wenn Sie heute problemlos mit Ihrem Computer arbeiten können, wissen Sie wahrscheinlich, wie man das Hilfe-System einer Software verwendet. Tabelle 1.1 bietet eine Zusammenfassung der Hilfetypen an, die Sie in Project 2013 finden, wenn Sie am rechten Ende des Menübands auf die Schaltfläche HILFE klicken oder [F1] drücken. Wie Sie sehen, können Sie allein viel Zeit mit dem Studium aller Hilfethemen verbringen. Doch das ist nicht nötig. Denken Sie nur daran, dass sie da sind, wenn Sie Hilfe benötigen.

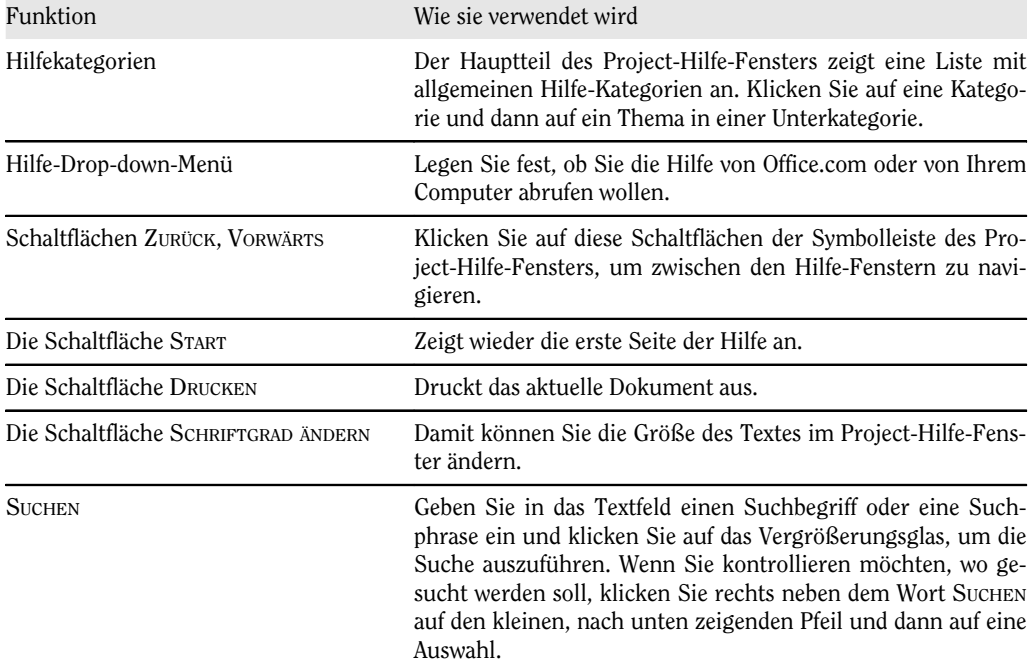

Tabelle 1.1: Die Funktionen der Project-Hilfe

 $\sim$  40  $\sim$